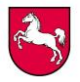

# **Hinweise zu den Excel-Eingabehilfen**

Am Beispiel des Dokumentes für die Rückmeldung der Prüfungsergebnisse im Fach Englisch (P1-P3) wird nachfolgend erläutert, wie die Rückmeldedateien für die Abiturprüfungen auszufüllen sind.

Beim Öffnen des Excel-Dokumentes (hier beispielhaft das Dokument für die Rückmeldung in Englisch, P1-P3) zeigt sich als erstes das Tabellenblatt "Info".

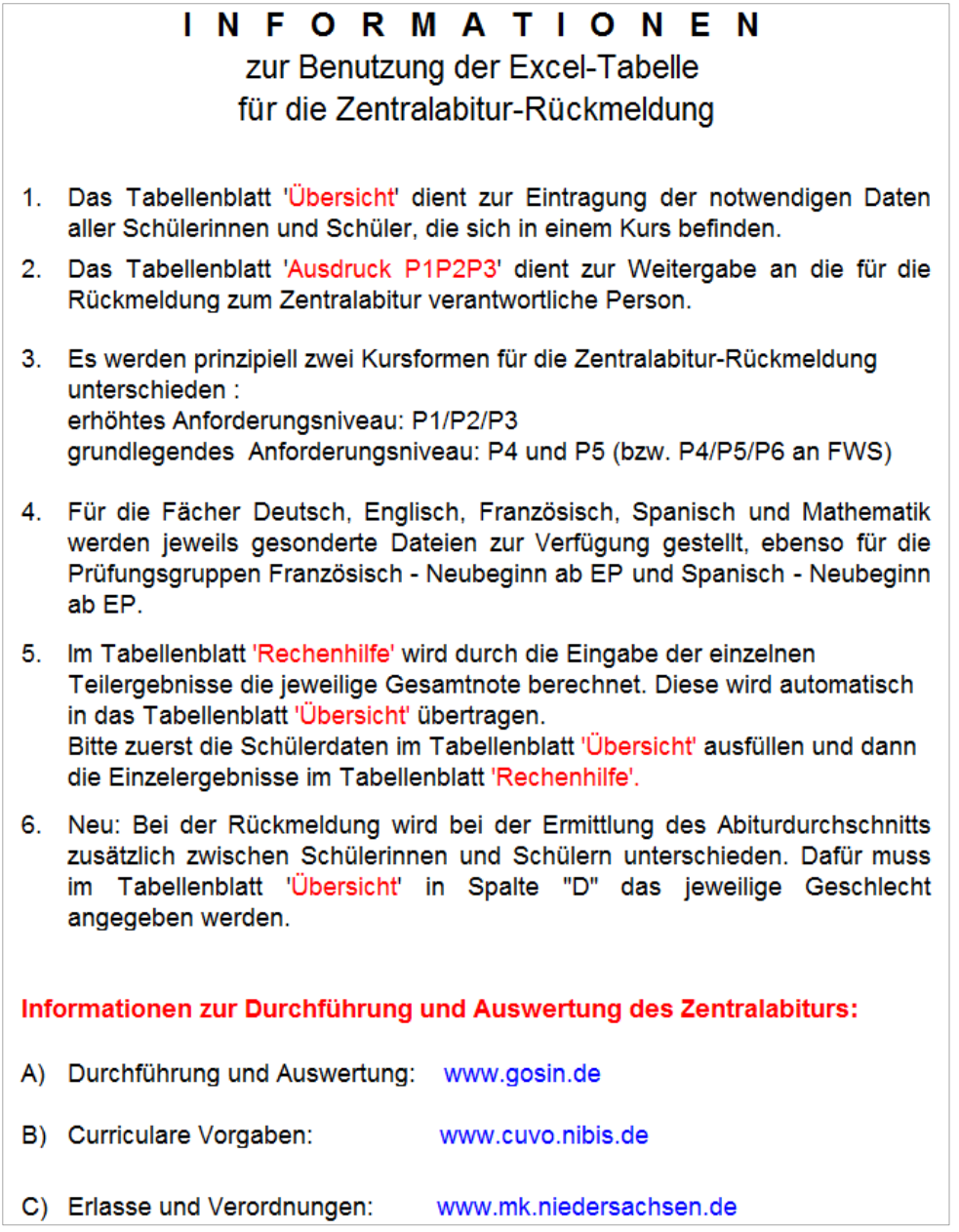

**Abb. 1: Tabellenblatt 1 der Rückmeldedatei für das Fach Englisch (P1-P3)**

Auf diesem Tabellenblatt sind allgemeine Informationen zum Ausfüllen der Rückmeldung aufgeführt.

Zum Eingeben der Schülerdaten nutzen Sie bitte die weiteren Tabellenblätter. Um ein anderes Tabellenblatt zu öffnen, klicken Sie dieses bitte am linken unteren Rand an.

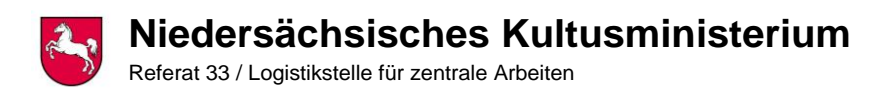

# Schritt 1: "Übersicht"

#### Öffnen Sie als erstes das Tabellenblatt "Übersicht".

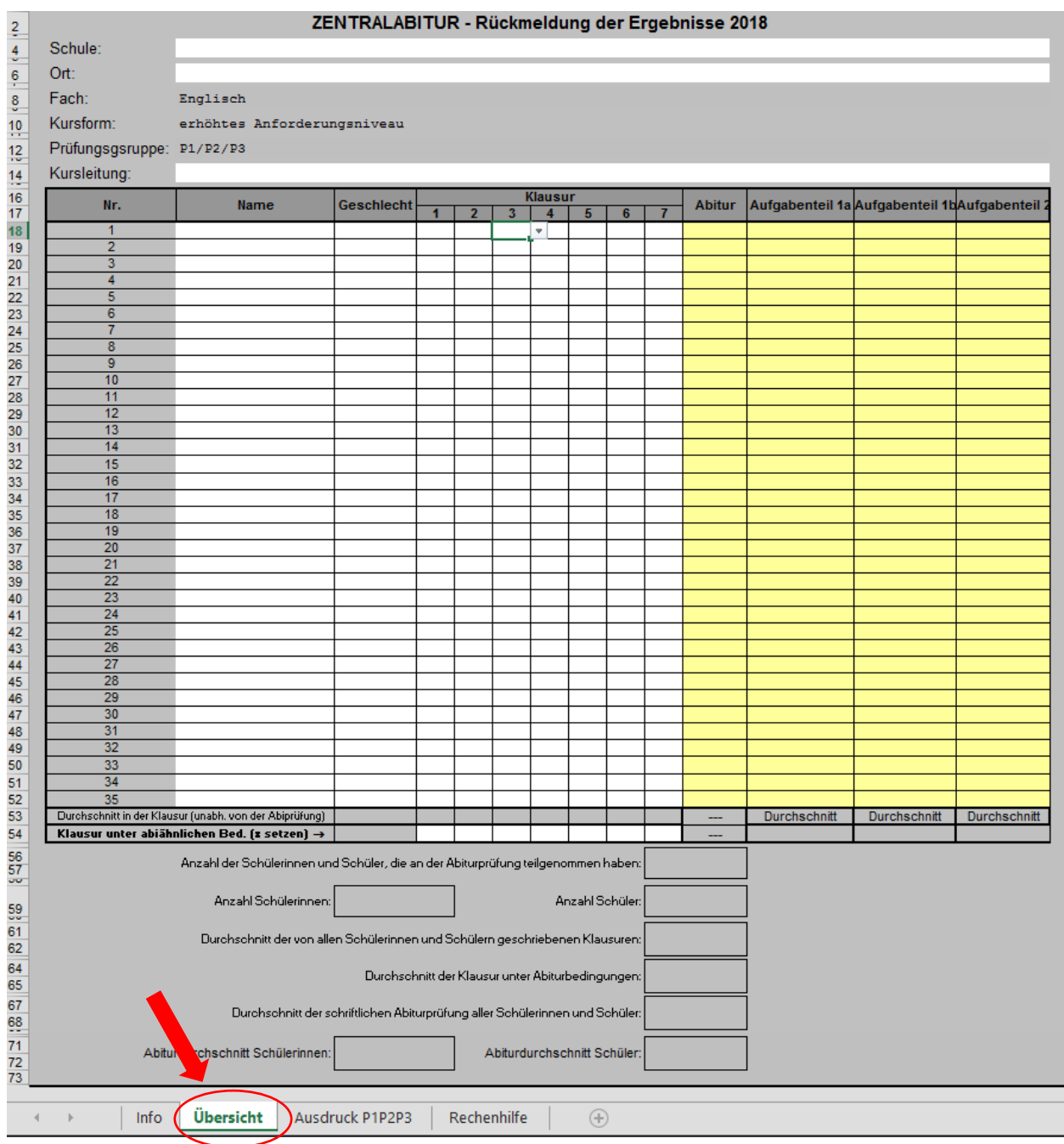

**Abb. 2: Tabellenblatt 2 der Rückmeldedatei für das Fach Englisch (P1-P3)**

Geben Sie als erstes im Tabellenblatt "Übersicht" die Daten für Schule, Ort, Kursleitung und ggf. Fach ein. Geben Sie zudem die Namen der Schülerinnen und Schüler sowie deren Geschlecht und die Klausurnoten der Qualifikationsphase in dieses Tabellenblatt ein. Kennzeichnen Sie zudem die Klausur unter abiturähnlichen Bedingungen (vgl. Zeile 54) durch ein "x".

Hinweis: In den modernen Fremdsprachen gibt es für die Berechnung der Abiturnote noch ein gesondertes Blatt "Rechenhilfe". Die Daten in den gelben Feldern werden automatisch aus dem Tabellenblatt "Rechenhilfe" übernommen, welches Sie als nächstes ausfüllen.

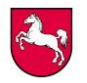

# Schritt 2: "Rechenhilfe" - nur für moderne Fremdsprachen

### Als nächstes öffnen Sie bitte das Tabellenblatt "Rechenhilfe".

Rechenhilfe zur Ermittlung der Einzelergebnisse und der Prüfungsnote (die grün hinterlegten Felder werden automatisch in das Tabellenblatt 'Übersicht' übernommen) Sprach-<br>mittlung<br>Sprache Sprach-<br>mittlung<br>Inhalt Sprach-<br>mittlung<br>(Aufg. 1b) Hör Textaufgabe Textaufgabe Textaufgabe Textaufgabe Textaufgabe<br>Sprache Teilaufg. 1 Teilaufg. 2 Teilaufg. 3 Inhalt Textaufgab<br>(Aufg. 2) Teilfaufgabe verstehen<br>(Aufg. 1a) 40% Gewichtung innerhalb der<br>Aufgabenteile **Schriftliche** 100% 60% 40% 100% 60% 100% **Prüfungsnot** Ergebnis<br>Ergebnis<br>ungerundet 30% 30% 40% 100% (gerundet) Anteil an der Prüfungsnote 20% 25% 55% bitte erreichte Punktzahl eintragen Name bitte erreichte Punktzahl eintragen **NR**  $\overline{1}$  $\overline{2}$  $\overline{\mathbf{3}}$  $\overline{4}$  $\overline{5}$  $6\phantom{a}6$  $\overline{1}$  $\overline{\mathbf{8}}$  $\overline{9}$  $10$ 11  $12$  $13$  $14$ 15  $16$  $17$  $18$ 19 20  $\overline{21}$  $\overline{22}$ 23 24 25  $\overline{26}$  $27$ 28 29  $\frac{30}{2}$  $31$  $32$  $33$  $34$ Info | Übersicht | Ausdruck P1P2P3 | Rechenhilfe  $\frac{1}{2}$  [4]

**Abb. 3: Tabellenblatt 4 der Rückmeldedatei für das Fach Englisch (P1-P3)**

Hier erscheinen automatisch die im Tabellenblatt "Übersicht" eingesetzten Daten (Schülernamen). Bitte geben Sie nun alle weiteren Daten (Prüfungsergebnisse) ein.

Hinweis: Einige Ergebnisse werden automatisch errechnet, daher sind diese Zellen für manuelle Einträge gesperrt.

Die Ergebnisse aus dem Tabellenblatt "Rechenhilfe" werden automatisch in das Tabellenblatt "Übersicht" übernommen.

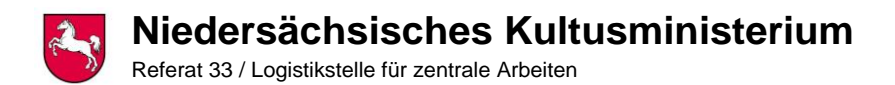

#### **Schritt 3: "Ausdruck"**

#### Öffnen Sie als letztes das Tabellenblatt "Ausdruck":

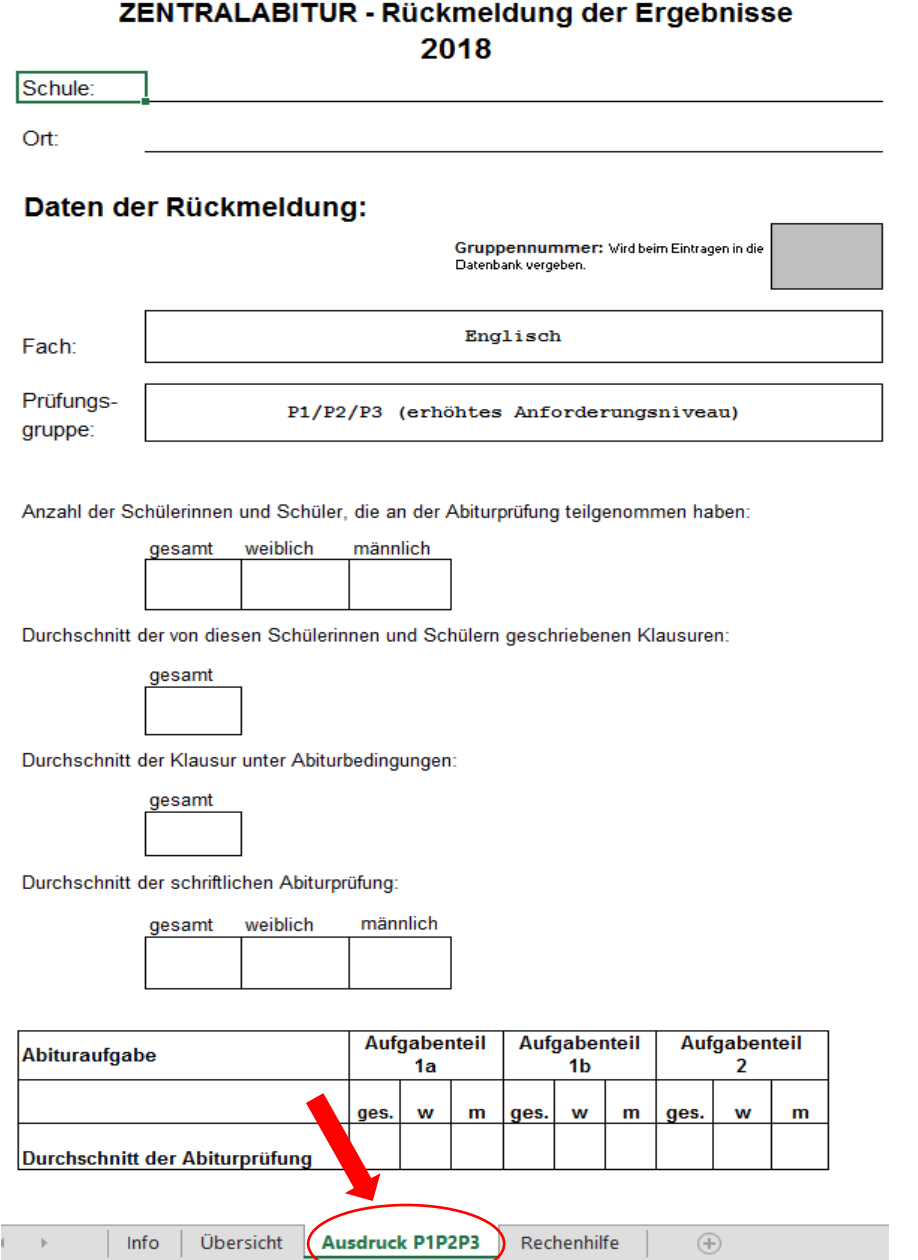

**Abb. 4: Tabellenblatt 3 der Rückmeldedatei für das Fach Englisch (P1-P3)**

In dieses Tabellenblatt werden alle Daten automatisch übernommen.

Bitte drucken Sie das Tabellenblatt aus und geben Sie es auf dem innerschulischen Dienstweg weiter, damit dann durch die Schule die Rückmeldung online auf dem nibis-Server erfolgen kann.